# **TOPIC 1: VIEWING CARD DETAILS**

To view the details of a card within Card Controls, follow these steps:

Step | Action **Display** The user will begin by selecting the More menu in the 1 7:58 AM SECURITY NATIONAL BANK Mobile Banking application. Banking that keeps up with you. 840 Reg DD Test \$111,090.15 ONSUMER CD #Pound# \*31-2 \$62,265.31 \$731,781.02 \$24,392.70 RYSTAL DEPCAT M \*0574 \$314.39 More 2 The more screen appears. Payees The user selects Card Controls to continue. Card Controls Settings ? Help (i) About

## Step **Action Display** 3 When all eligible cards are located they will display in a list on the Card Controls screen. Each card shows the following: CARDS Description Debit Card - 1282 On > Last 4 digits of the card number Status indicator Debit Card - 7262 On > Debit Card - 7387 On > The user can select a card to view its details. 4 The selected card appears showing the various Card Control sections the user can access. Debit Card - 1282 Enable card for use Below the card information the user has the following options: Remove card Enable Card for Use: Allows the user to enable When enabled, can be used for purchases or disable card controls. PREFERENCES Remove Card: Allows the user to un-enroll the **Location Controls** card from the Card Controls feature. Off > Transaction Types Merchant Types On > Below these, the user has the following transaction preferences: Threshold Amount On > Location Controls: Provides access to location based card usage features. • Transaction Types: Provides access to transaction based card usage features. • Merchant Types: Provides access to merchant based card usage features. Threshold Amount: Provides access to amount limits for card transactions. Selecting any of the preferences will give the user access to those controls.

#### **TOPIC 2: LOCATION CONTROLS**

Through Location Controls users can establish three regions where the card can be used. When enabled, any card activity from outside of the established regions will be denied.

To utilize Location Controls, follow these steps:

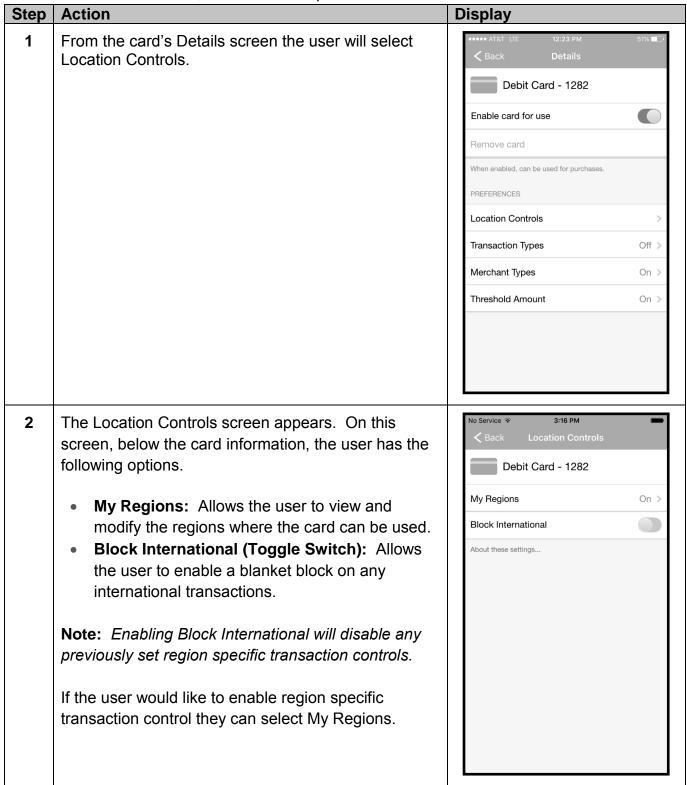

#### Step **Action Display** 3:16 PM 3 The My Regions screen appears for the user. Debit Card - 1282 Below the card information the user has the following options: My Regions My Regions (Toggle Switch): This allows the **CURRENT REGIONS** user to enable or disable the region based Add Region transaction controls. newmdz Regions allow you to define 3 geographical areas in which transactions are permitted. Below this the user can see any current regions they have established, and the option to Add Region. The user will select Add Region. 4 No Service 🕏 3:17 PM The Region screen appears. The user has the following fields: Test1 Name: Allows the user to enter a name for the region they are adding. O Germantown Country, State, City, Zipcode: Allows the user to search for a specific region they are adding to limit card use. The user will need to enter information in these fields Done to add their region. 9 Note: If the user allowed the Mobile Banking ( \$ & @ application access to their location, then the map that

initially appears on this screen shows the user their

 $\otimes$ 

?

space

current region.

Step **Action Display** By selecting either field, the user is presented with a 5 keyboard allowing them to enter the necessary information. Milwaukee 53217 After entering the location information, the user completes entry by using the device's keyboard to [19] search for location information. Highpoint Note: Users can enter a region by entering a zip code or by typing out the region's name, such as a Done city, state, or country. 8 2 3 4 5 6 7 9 0 & @ " \$ ( ) : ?  $\otimes$ space ABC The map changes showing the user the region they 6 searched for. The user selects Save in the upper left corner to Milwaukee store the region. 53212 Glendale Whitefish Bay Shorewood 43 atosa Milwaukee 794 (59) Allis Approximate visible area is set as your region.

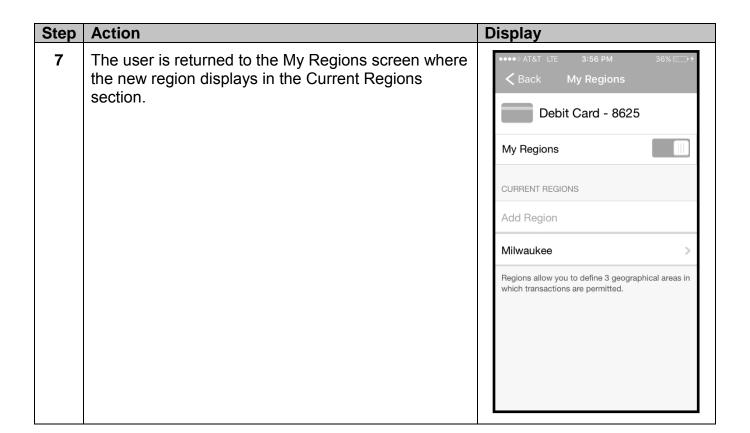

To remove a region, users will follow these steps.

| To<br>Step | Action                                                                                                    | Display                                                                                                    |
|------------|----------------------------------------------------------------------------------------------------|----------------------------------------------------------------------------------------------------|
| 1          | From the card's Details screen the user will select Location Controls.                                                                                                    | Back Details  Debit Card - 1282  Enable card for use  Remove card  When enabled, can be used for purchases.  PREFERENCES  Location Controls  Transaction Types On >  Threshold Amount  On > |
| 2          | <ul> <li>The Location Controls screen appears. On this screen, below the card information, the user has the following options.</li> <li>My Regions: Allows the user to modify the regions where the card can be used.</li> <li>Block International (Toggle Switch): Allows the user to enable a blanket block on any international transactions.</li> <li>Note: Enabling Block International will disable any previously set region specific transaction controls.</li> <li>If the user would like to enable region specific transaction control they can select My Regions.</li> </ul> | No Service Sack Location Controls  Debit Card - 1282  My Regions On >  Block International  About these settings                                                                            |

# Step **Action Display** 3:16 PM 3 The My Regions screen appears for the user. Debit Card - 1282 Below the card information the user has the following options: My Regions My Regions (Toggle switch): This allows the **CURRENT REGIONS** user to enable or disable the region based Add Region transaction controls. newmdz Regions allow you to define 3 geographical areas in which transactions are permitted. Below this the user can see any current regions they have established, and the option to add region. To delete a region, the user will select the desired region in the Current Regions section. 4 The Region screen appears. The user has the following fields: Milwaukee Name: Allows the user to enter a name for the Country, State, City, Zipcode (optional) region they are adding. • Country, State, City, Zipcode: Allows the user Glendale to search for a specific region they are adding to Whitefish Bay limit card use. **Delete Region:** Allows the user to remove this region. atosa The user selects Delete Region to continue. Milwaukee Allis

Step **Action Display** A dialogue box appears asking the user if they are 5 sure they want to delete the region. Milwaukee The user selects Yes to continue. Glendale **Delete Region** Are you sure? Milwaukee 9 794 Allis 6 The user is returned to the My Regions screen which shows the deleted region no longer listed. **<** Back My Regions Debit Card - 8625 Note: If this was the only region enabled by the user, the My Regions toggle switch will automatically My Regions be turned off. The user can enable the My Regions Regions allow you to define 3 geographical areas in toggle to add more regions later if desired. which transactions are permitted.

### **TOPIC 3: TRANSACTION TYPE CONTROLS**

Through Transaction Types users can customize what kind of transactions can be made on their cards.

To utilize Transaction Type Controls, follow these steps:

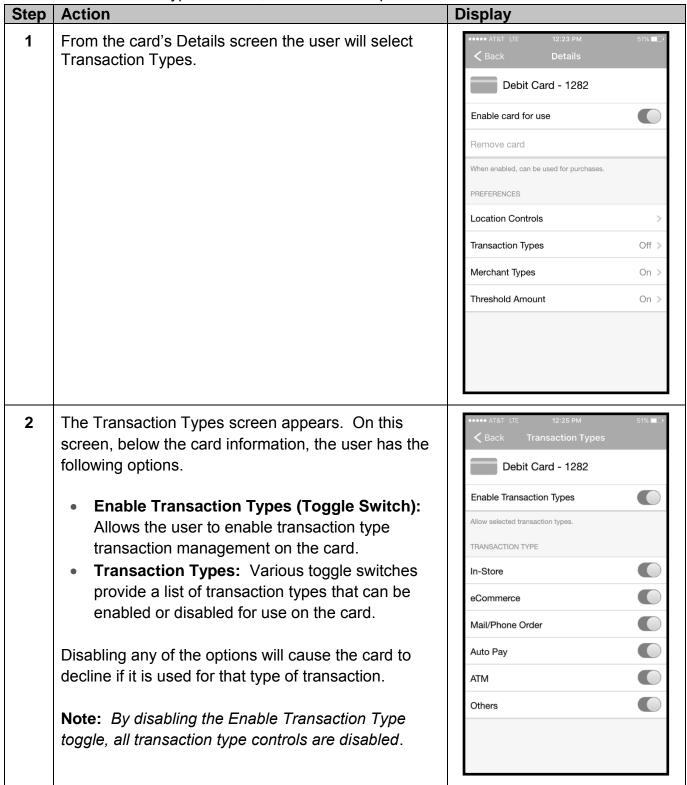

### **TOPIC 4: MERCHANT TYPE CONTROLS**

Through Transaction Types users can control the types of merchants where their cards can be used.

To utilize Merchant Type Controls, follow these steps:

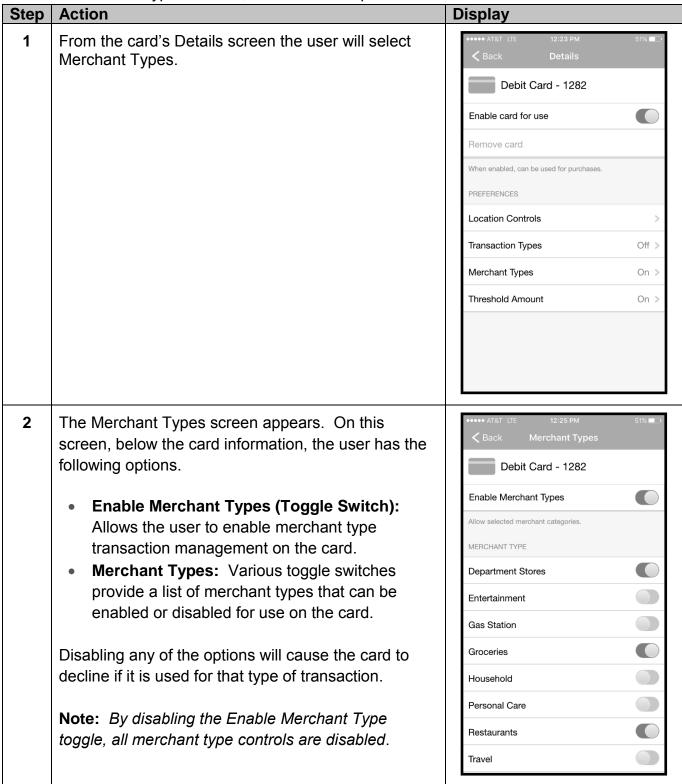

## **TOPIC 5: THRESHOLD AMOUNT CONTROLS**

Through Threshold Amount users can customize the limit for transactions made on their cards.

To utilize Threshold Amount Controls, follow these steps:

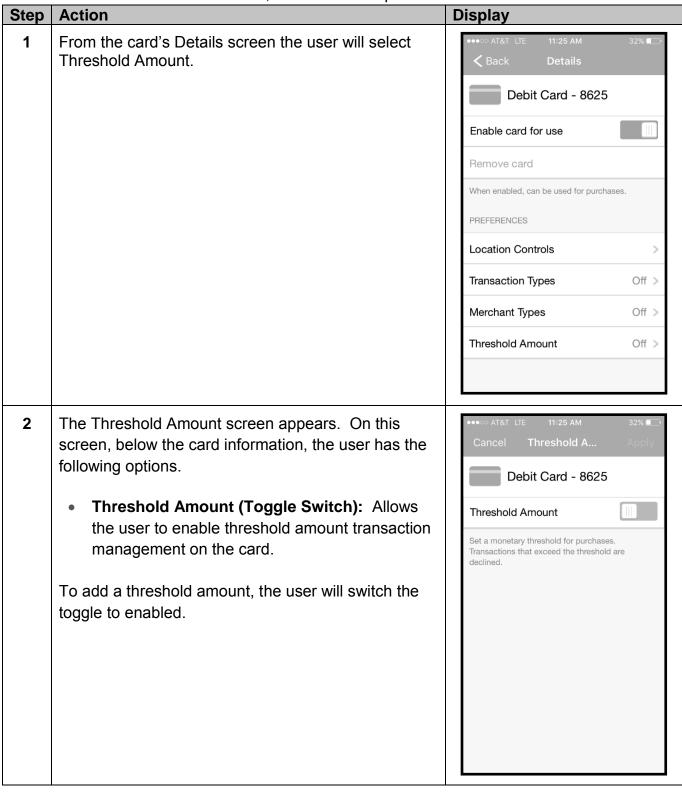

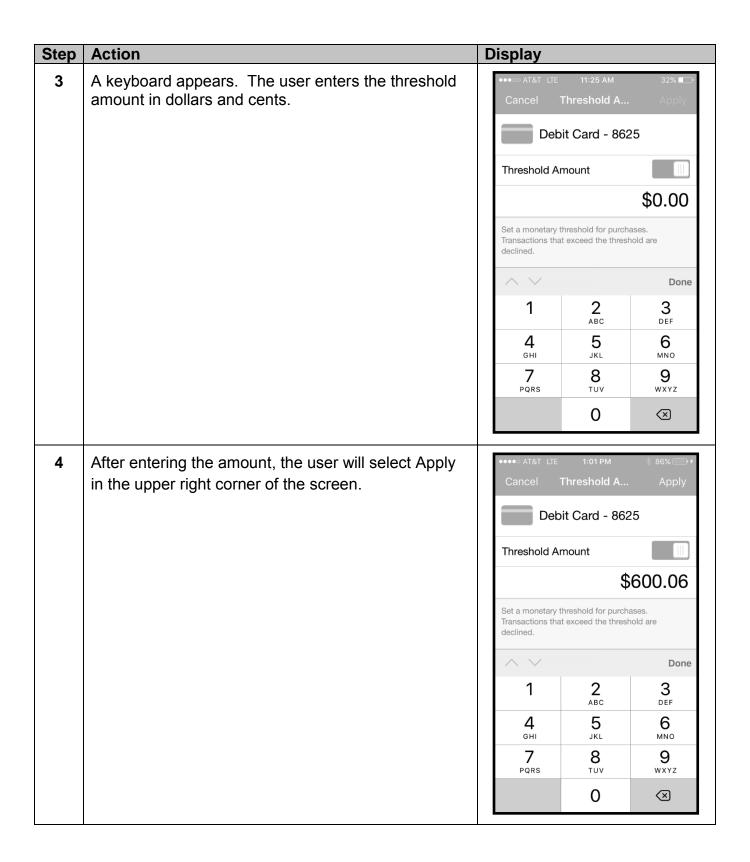

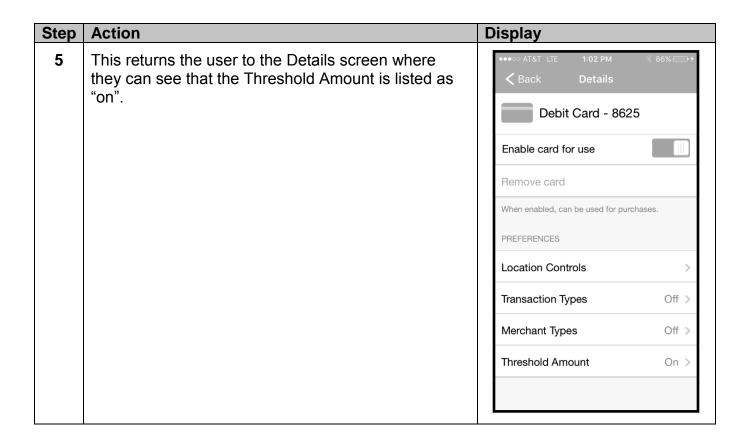

## **TOPIC 6: DISABLING AND REMOVING CARDS**

To remove a card from Card Controls, use the following steps:

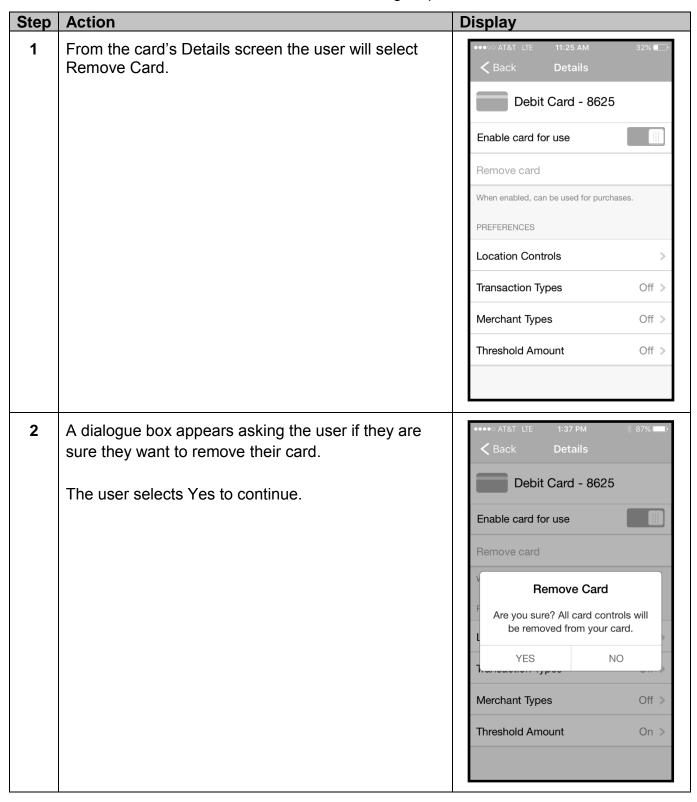

| Step Action                                                                                                    | Display                                                                                |
|----------------------------------------------------------------------------------------------------|----------------------------------------------------------------------------------------|
| The user is returned to the Card Controls screen, where they can see that the card they were removing is no longer listed. | Display  More Card Controls Add  CARDS  Debit Card - 1059 On >  Debit Card - 7296 On > |

## **TOPIC 7: CARD CONTROL ALERTS**

If push notifications were enabled by your institution, users can customize what Card Control alerts to receive within their Mobile Banking application.

To view and work with alerts, use the following steps:

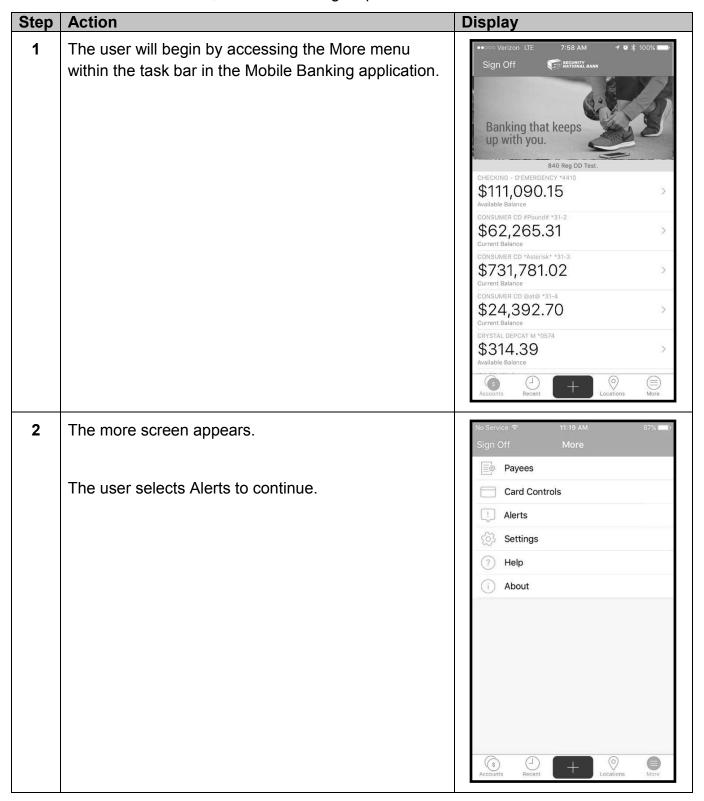

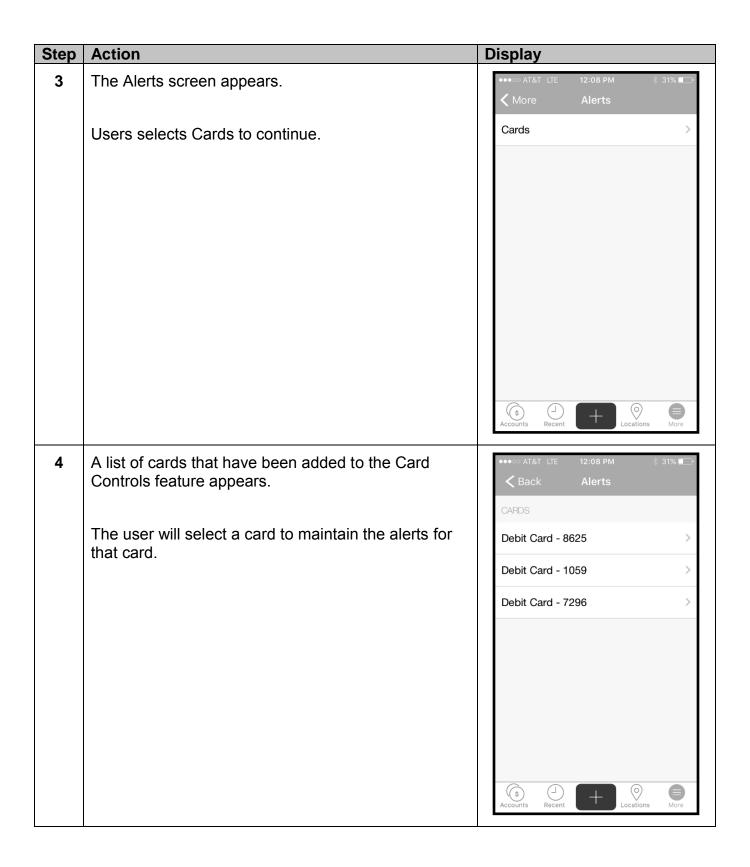

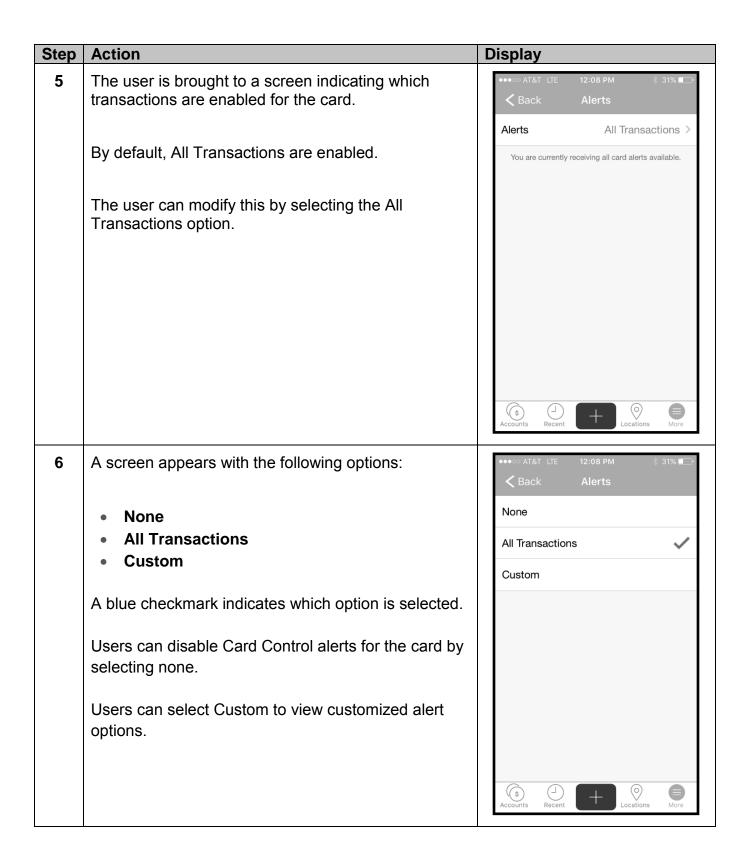

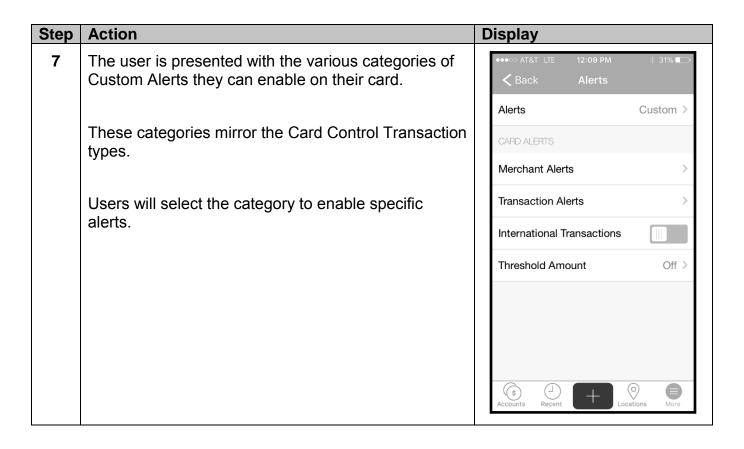

Depending on which type they selected the options may differ. Users will simply select the desired toggle switches to enable alerts. They can use the Back button in the upper left corner of the screen to return to the previous screen when all desired selections are made.

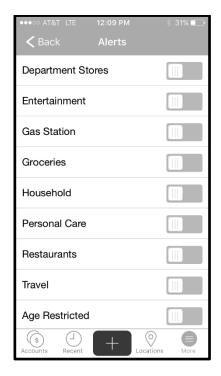

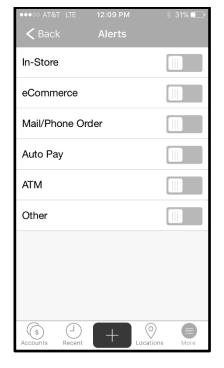

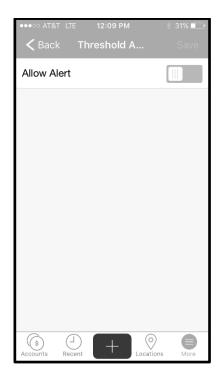

Merchant Alerts

**Transaction Alerts** 

**Amount Threshold Alerts**